## 업 무 연 락

※ 반드시 2013년 12월 급여작업을 먼저 해 주십시오

1. [급여관리] -> [연차수당]

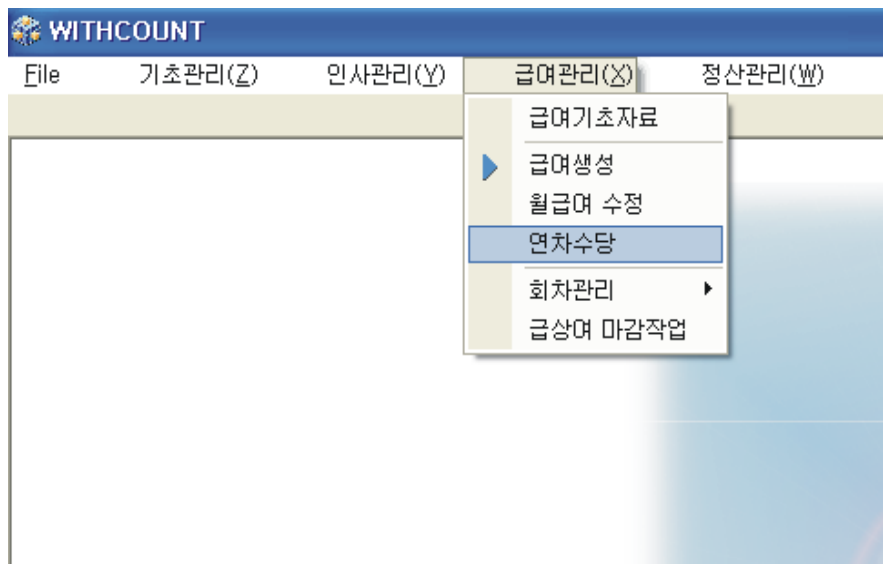

2. 다음 5가지를 확인해 주시고 작업 버튼을 눌러주시면 됩니다.

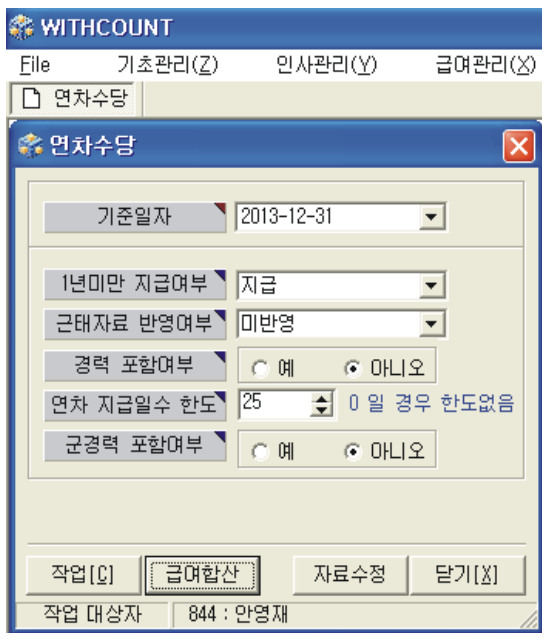

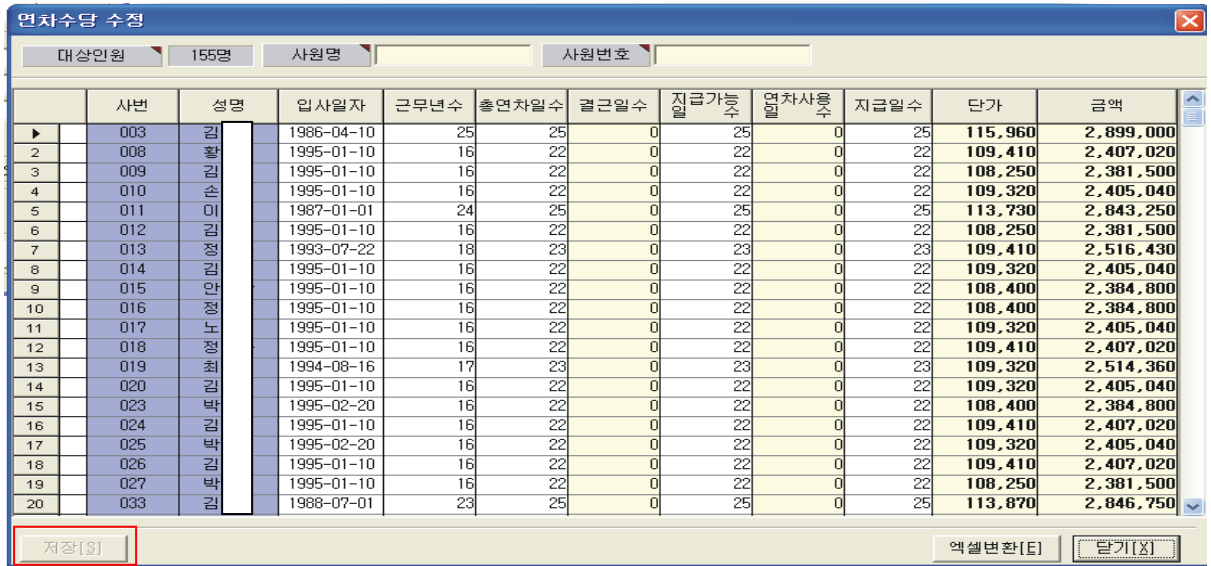

<<<<< 예시입니다 >>>>>>>

3. 작업이 모두 끝나셨으면 "자료수정" 버튼을 눌러주시고 그 화면에서 "연차사용일수" 등 개인별 수정을 해주시고 좌측의 "저장"버튼을 눌러주시면 됩니다.(근태관리를 하셨던 곳은 자동 반영되었습니다)

(6) 위의 모든 사항을 확인하셨으면 "작업" 버튼을 눌러주십시오

(근속년에 군경력을 포함할 것인지 여부입니다)

(5) 군경력 포함여부 : "예" 또는 "아니오"

(유사경력을 인정해 주시는 곳만 "예" 하시면 됩니다)

- (4) 경력 포함여부 : "예" 또는 "아니오"
- "미반영"으로 두시면 연가, 병가등 아무것도 반영되지 않습니다.

- "반영"으로 두시면 [일근태관리]와 [월급여수정]에 입력되었던 연가의 날짜들이 반영이 됩니다.

(3) 근태자료 지급여부

지 급 -> 1개월당 1일

- (2) 1년미만 지급여부 : 미지급 -> 1년미만 근속자는 지급되지 않음
- (1) 기준일자 : 2013-12-31

4. 수정이 모두 끝나시면 아래 화면에서 급여합산을 누르시고 12월에 반영하시면 됩니다.

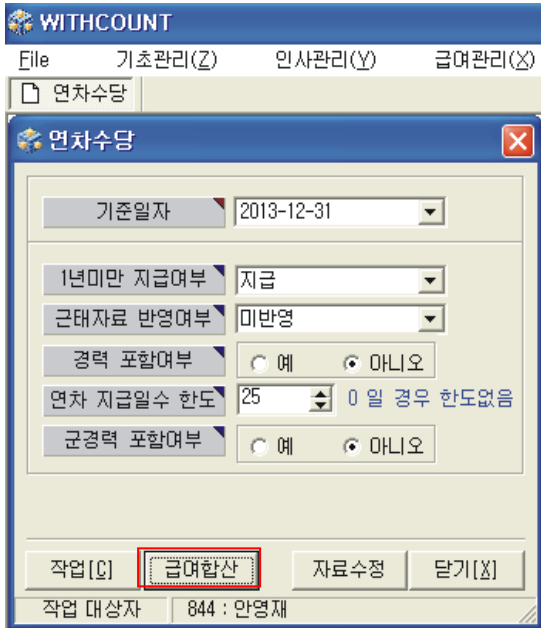

위의 급여합산 버튼을 클릭하시면 다음화면이 나옵니다.

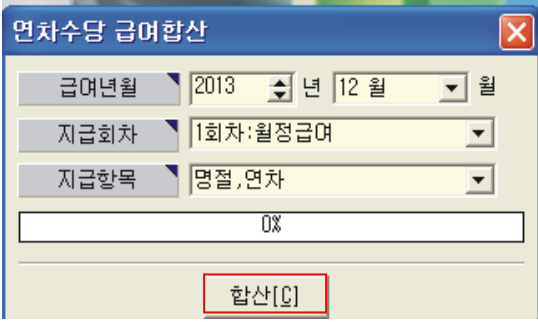

12월을 선택, 회차 선택하시고 [합산]버튼을 클릭하시면 월급여수정에 12월에 보 시면 금액이 들어가 있는 것을 확인하실 수 있습니다.

샘 시 스 템

Tel : 02) 722 - 1093 / Fax : 02) 722 - 1097

차재원 : 010-6614-6865

e-mail : cha4475@hanmail.net